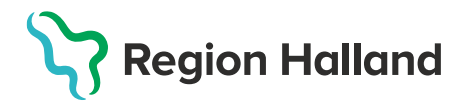

## **Lägg till ny kund**

1. Under huvudmeny **Kunder** Välj **Sök kund** 

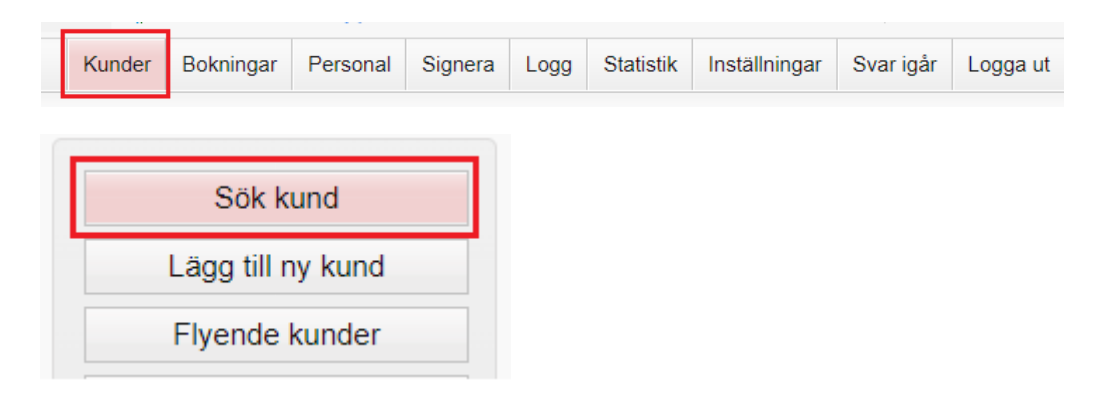

2. Fyll i patientens **personnummer/reservnummer/samordningsnummer**. Finns inte kunden upplagd på enheten så visas text *Inga kunder matchar dina sökkriterier* och knapp **Lägg till kund** visas. Klicka på **Lägg till Kund**.

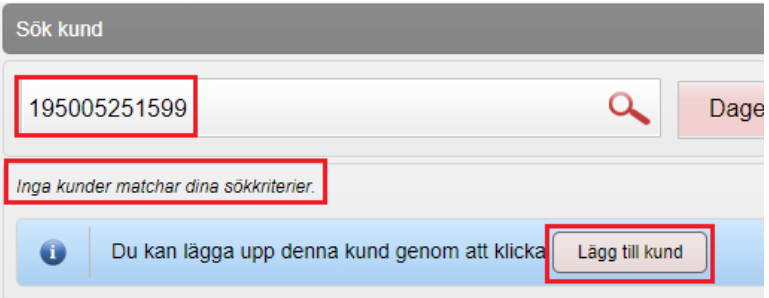

- 3. Det uppsökta personnumret/reservnumret/samordningsnumret följer med in i dialog Lägg till ny kund.
	- Har kunden ett **svenskt personnummer/samordningsnummer** klicka på **Hämta från PU-tjänsten**

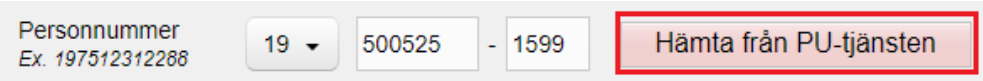

• Har kunden ett **reservnummer** klicka på raden **Lägg till kund med reservnummer. OBS! Hämta från PU-tjänsten fungerar inte på reservnummer då dessa inte har någon koppling till Skatteverket.**

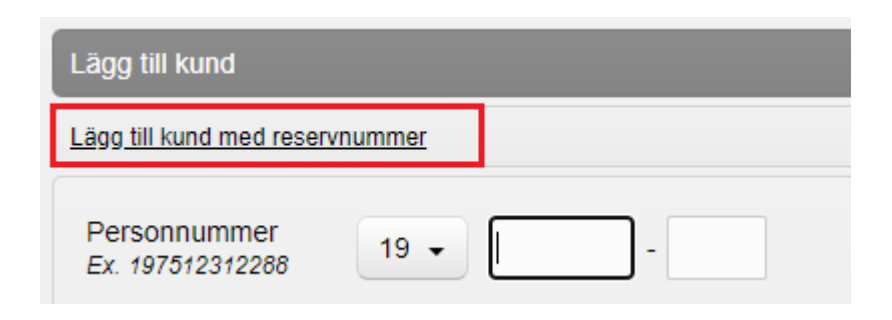

4. Vid val Hämta från PU-tjänsten hämtas kundens **För- och efternamn, Adress och Kön från Skatteverket**. Fyll i **Mobilnummer och/eller E-postadress** om patienten vill ha **påminnelser**. Tryck på **Spara.** Nu är kunden registrerad.

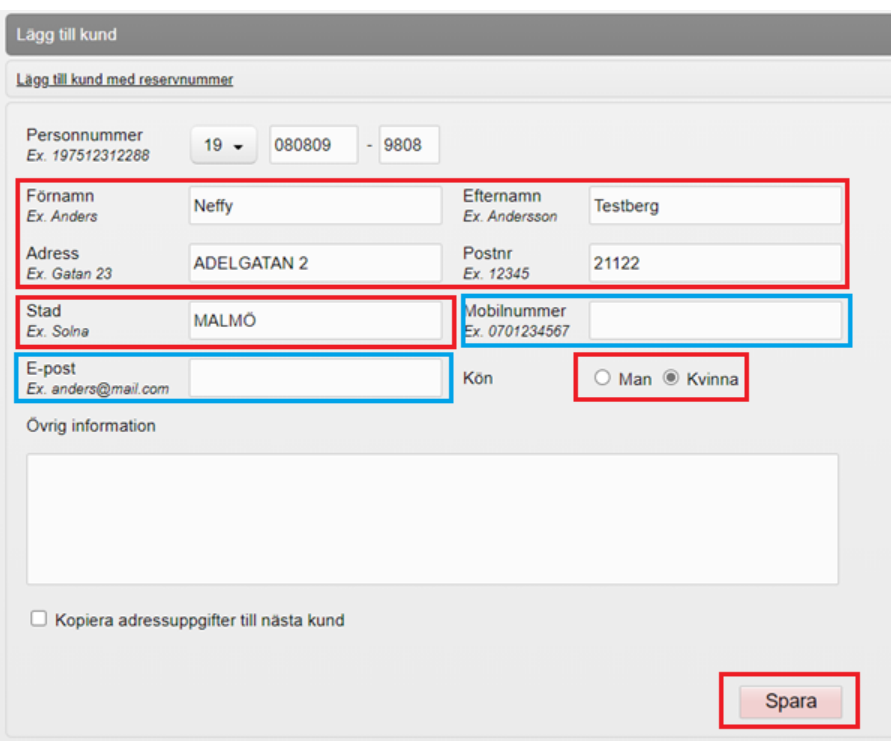

5. **Kund med ett reservnummer**, fyll i reservnummer och personuppgifterna manuellt. Klicka på **Spara**. **Kontrollera i VAS om reservnummer redan finns** alt skapa ett nytt reservnummer i VAS – se bifogad rutin i guiden.

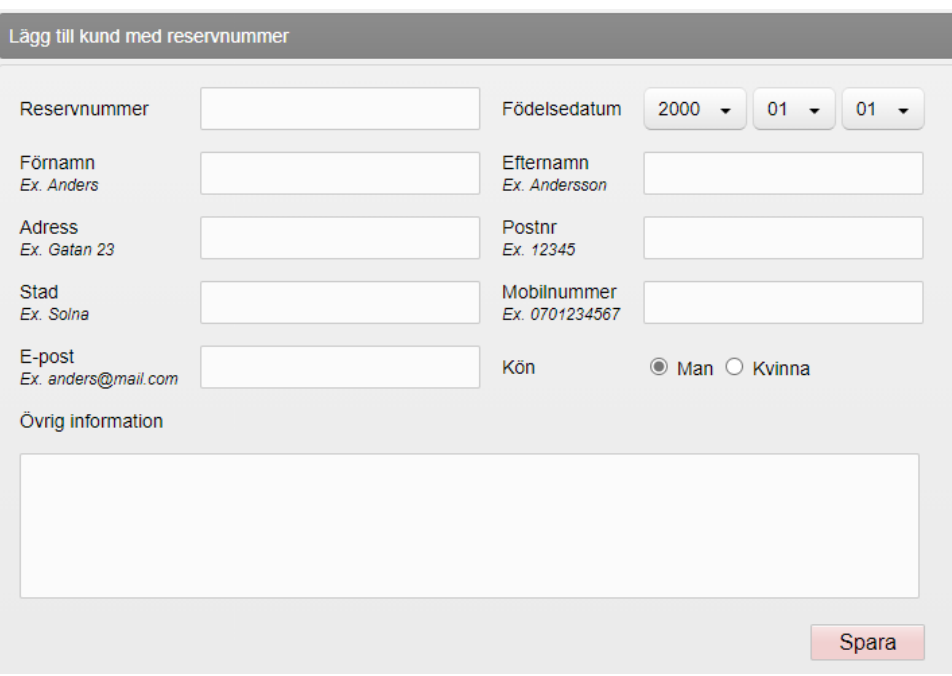

**Se även Rutin: VAS- [Reservnummer](https://intra.regionhalland.se/styrda-dokument/_layouts/RHI_CDViewer.aspx?id=/styrda-dokument/PublishingRepository/3089a9b1-448f-4dfd-a2e2-0ef4c56b7db6/VAS%20-%20reservnummer%20HS.docx&source=https://intra.regionhalland.se/styrda-dokument/PublishingRepository/3089a9b1-448f-4dfd-a2e2-0ef4c56b7db6/VAS%20-%20reservnummer%20HS.docx&DefaultItemOpen=1)**